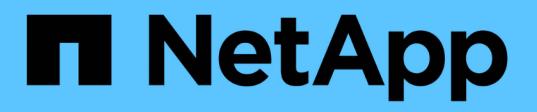

## **SAP HANA** 데이터베이스용 **SnapCenter** 플러그인을 설치합니다 SnapCenter Software 5.0

NetApp July 18, 2024

This PDF was generated from https://docs.netapp.com/ko-kr/snapcenter-50/protecthana/task\_add\_hosts\_and\_install\_plug\_in\_packages\_on\_remote\_hosts\_sap\_hana.html on July 18, 2024. Always check docs.netapp.com for the latest.

# 목차

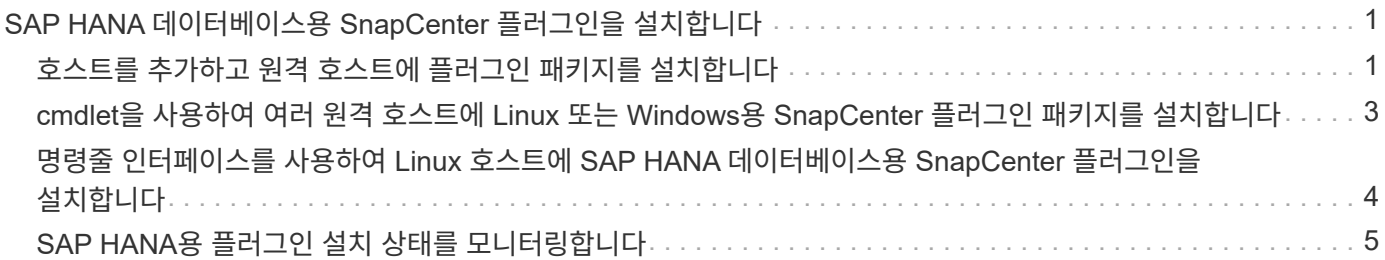

# <span id="page-2-0"></span>**SAP HANA** 데이터베이스용 **SnapCenter** 플러그인을 설치합니다

## <span id="page-2-1"></span>호스트를 추가하고 원격 호스트에 플러그인 패키지를 설치합니다

SnapCenter 호스트 추가 페이지를 사용하여 호스트를 추가한 다음 플러그인 패키지를 설치해야 합니다. 플러그인은 원격 호스트에 자동으로 설치됩니다. 호스트를 추가하고 개별 호스트 또는 클러스터에 대한 플러그인 패키지를 설치할 수 있습니다.

시작하기 전에

- 플러그인 설치 및 제거 권한이 있는 역할(예: SnapCenter 관리자 역할)에 할당된 사용자여야 합니다.
- Windows 호스트에 플러그인을 설치할 때 기본 제공되지 않은 자격 증명을 지정하거나 사용자가 로컬 작업 그룹 사용자에 속한 경우 호스트에서 UAC를 비활성화해야 합니다.
- 메시지 큐 서비스가 실행 중인지 확인해야 합니다.
- 관리 설명서에는 호스트 관리에 대한 정보가 포함되어 있습니다.
- 그룹 GMSA(Managed Service Account)를 사용하는 경우 관리자 권한으로 GMSA를 구성해야 합니다.

["SAP HANA](https://docs.netapp.com/ko-kr/snapcenter-50/protect-hana/task_configure_gMSA_on_windows_server_2012_or_later.html)[용](https://docs.netapp.com/ko-kr/snapcenter-50/protect-hana/task_configure_gMSA_on_windows_server_2012_or_later.html) [Windows Server 2012](https://docs.netapp.com/ko-kr/snapcenter-50/protect-hana/task_configure_gMSA_on_windows_server_2012_or_later.html) [이상에서](https://docs.netapp.com/ko-kr/snapcenter-50/protect-hana/task_configure_gMSA_on_windows_server_2012_or_later.html) [그룹](https://docs.netapp.com/ko-kr/snapcenter-50/protect-hana/task_configure_gMSA_on_windows_server_2012_or_later.html) [관리](https://docs.netapp.com/ko-kr/snapcenter-50/protect-hana/task_configure_gMSA_on_windows_server_2012_or_later.html) [서비스](https://docs.netapp.com/ko-kr/snapcenter-50/protect-hana/task_configure_gMSA_on_windows_server_2012_or_later.html) [계정을](https://docs.netapp.com/ko-kr/snapcenter-50/protect-hana/task_configure_gMSA_on_windows_server_2012_or_later.html) [구성합니다](https://docs.netapp.com/ko-kr/snapcenter-50/protect-hana/task_configure_gMSA_on_windows_server_2012_or_later.html)["](https://docs.netapp.com/ko-kr/snapcenter-50/protect-hana/task_configure_gMSA_on_windows_server_2012_or_later.html)

### 이 작업에 대해

- SnapCenter 서버를 다른 SnapCenter 서버에 플러그인 호스트로 추가할 수 없습니다.
- SAP HANA 시스템 복제의 경우 운영 시스템과 보조 시스템 모두에서 리소스를 검색하려면 root 또는 sudo 사용자를 사용하여 운영 시스템과 보조 시스템을 모두 추가하는 것이 좋습니다.

### 단계

- 1. 왼쪽 탐색 창에서 \* 호스트 \* 를 클릭합니다.
- 2. 맨 위에 \* Managed Hosts \* 탭이 선택되어 있는지 확인합니다.
- 3. 추가 \* 를 클릭합니다.
- 4. 호스트 페이지에서 다음 작업을 수행합니다.

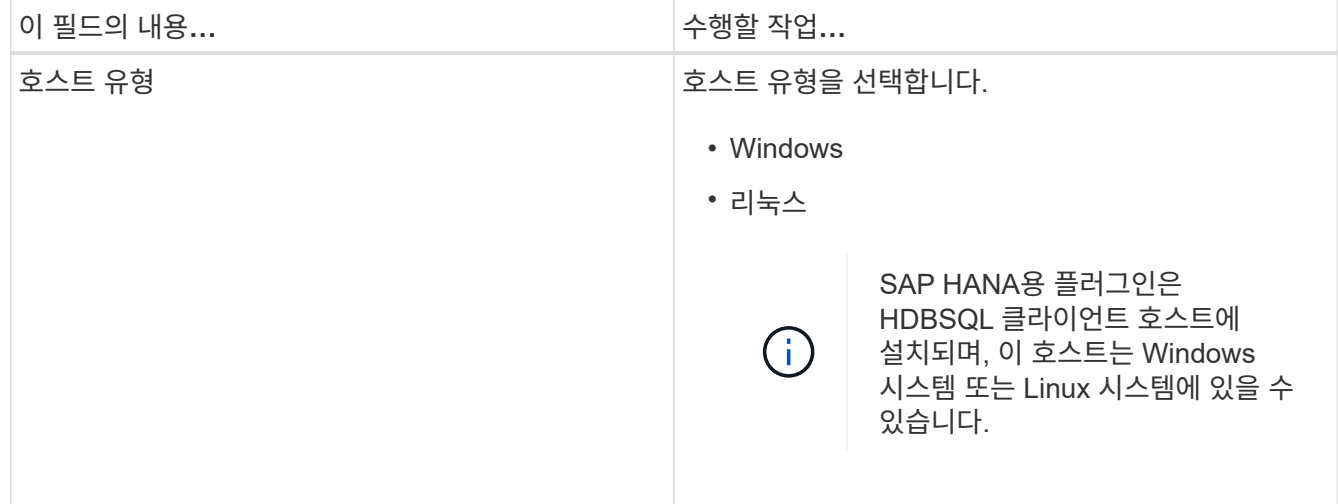

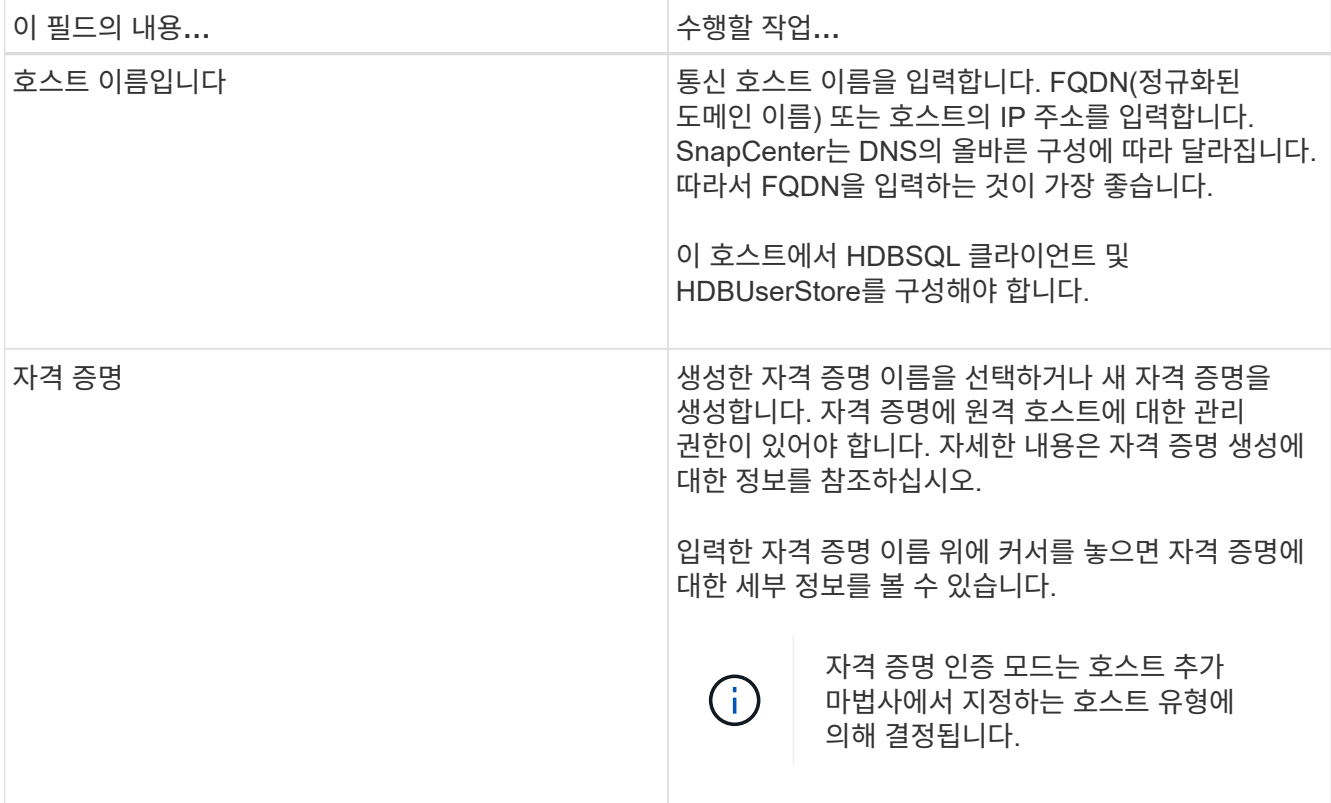

### 5. 설치할 플러그인 선택 섹션에서 설치할 플러그인을 선택합니다.

### 6. (선택 사항) \* 추가 옵션 \* 을 클릭합니다.

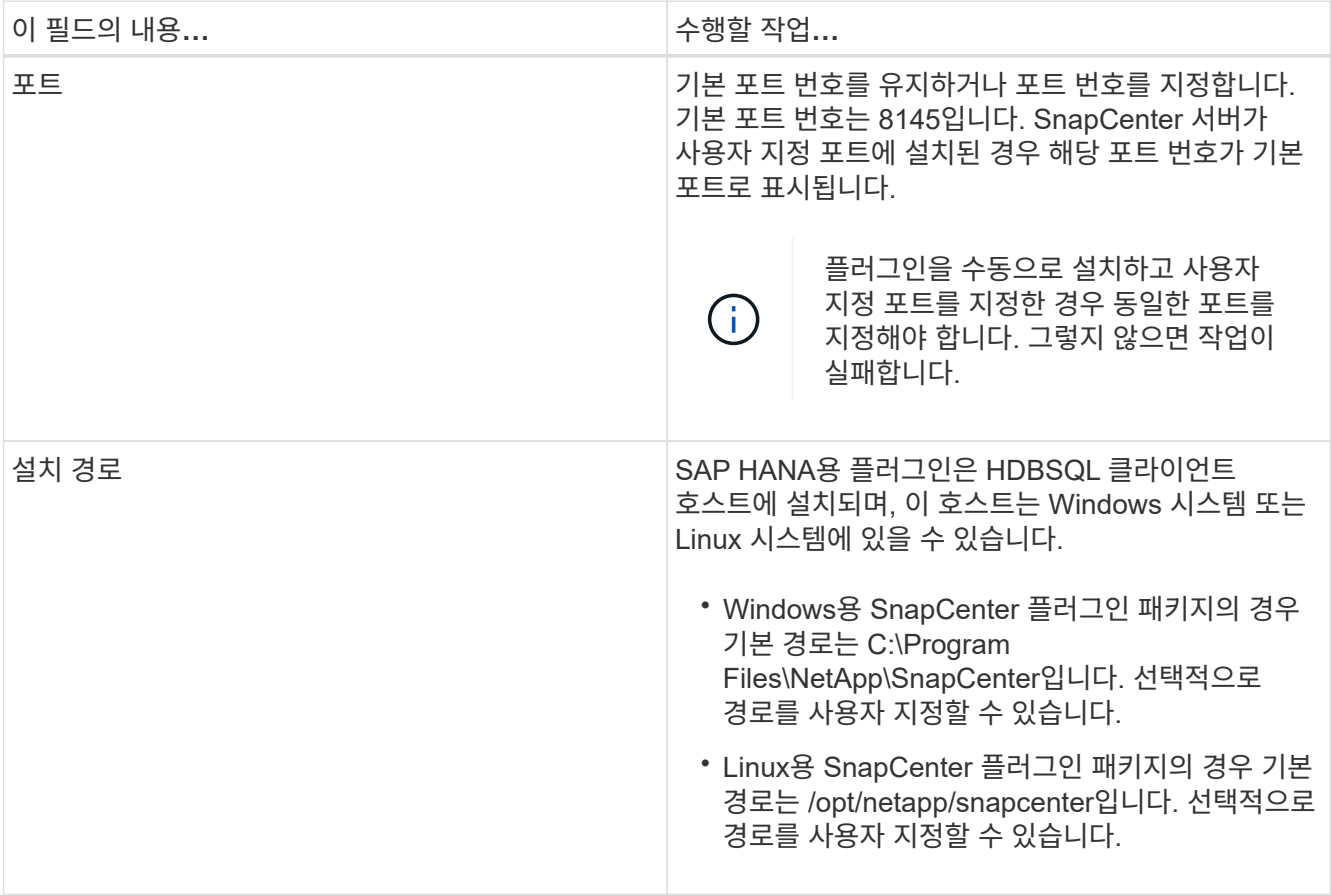

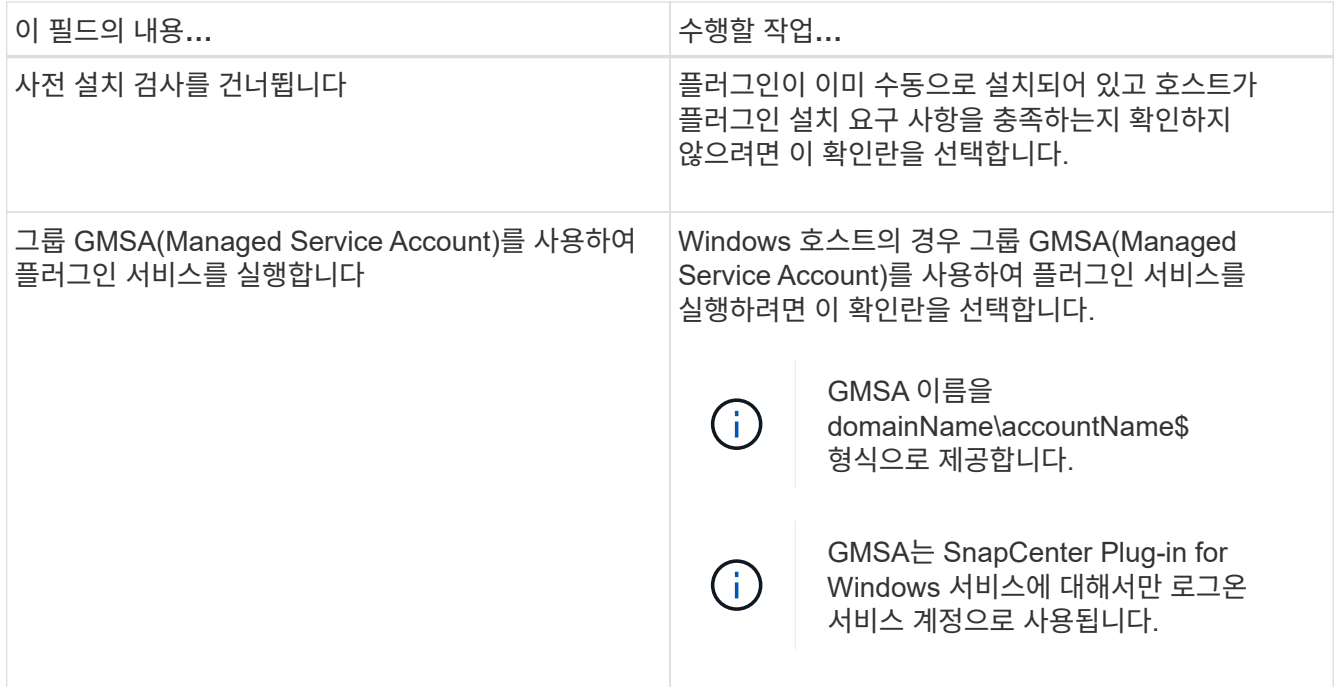

### 7. 제출 \* 을 클릭합니다.

Skip prechecks 확인란을 선택하지 않은 경우 호스트는 호스트가 플러그인 설치 요구 사항을 충족하는지 확인합니다. 디스크 공간, RAM, PowerShell 버전, NET 버전, 위치(Windows 플러그인의 경우) 및 Java 버전(Linux 플러그인의 경우)은 최소 요구 사항을 기준으로 검증됩니다. 최소 요구 사항이 충족되지 않으면 적절한 오류 또는 경고 메시지가 표시됩니다.

오류가 디스크 공간 또는 RAM과 관련된 경우 C:\Program Files\NetApp\SnapCenter WebApp에 있는 web.config 파일을 업데이트하여 기본값을 수정할 수 있습니다. 오류가 다른 매개변수와 관련된 경우 문제를 해결해야 합니다.

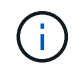

HA 설정에서 web.config 파일을 업데이트하는 경우 두 노드에서 파일을 업데이트해야 합니다.

8. 호스트 유형이 Linux인 경우 지문을 확인한 다음 \* 확인 및 제출 \* 을 클릭합니다.

클러스터 설정에서 클러스터의 각 노드에 대한 지문을 확인해야 합니다.

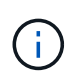

동일한 호스트가 SnapCenter에 이전에 추가되었고 지문이 확인되었더라도 지문 확인은 필수입니다.

9. 설치 과정을 모니터링합니다.

설치 관련 로그 파일은 /custom\_location/snapcenter/logs에 있습니다.

## <span id="page-4-0"></span>**cmdlet**을 사용하여 여러 원격 호스트에 **Linux** 또는 **Windows**용 **SnapCenter** 플러그인 패키지를 설치합니다

설치-SmHostPackage PowerShell cmdlet을 사용하여 Linux 또는 Windows용 SnapCenter 플러그인 패키지를 여러 호스트에 동시에 설치할 수 있습니다.

### 시작하기 전에

플러그인 패키지를 설치할 각 호스트에 대한 로컬 관리자 권한이 있는 도메인 사용자로 SnapCenter에 로그인해야 합니다.

단계

- 1. PowerShell을 실행합니다.
- 2. SnapCenter 서버 호스트에서 Open-SmConnection cmdlet을 사용하여 세션을 설정한 다음 자격 증명을 입력합니다.
- 3. Install-SmHostPackage cmdlet 및 필수 매개 변수를 사용하여 여러 호스트에 플러그인을 설치합니다.

cmdlet과 함께 사용할 수 있는 매개 변수와 이에 대한 설명은 running\_get-Help command\_name\_에서 확인할 수 있습니다. 또는 을 참조할 수도 ["SnapCenter](https://library.netapp.com/ecm/ecm_download_file/ECMLP2886895) [소프트웨어](https://library.netapp.com/ecm/ecm_download_file/ECMLP2886895) [cmdlet](https://library.netapp.com/ecm/ecm_download_file/ECMLP2886895) [참조](https://library.netapp.com/ecm/ecm_download_file/ECMLP2886895) [가이드](https://library.netapp.com/ecm/ecm_download_file/ECMLP2886895)["](https://library.netapp.com/ecm/ecm_download_file/ECMLP2886895)있습니다.

플러그인을 수동으로 설치했으며 호스트가 플러그인을 설치하는 데 필요한 요구 사항을 충족하는지 확인하지 않으려는 경우 -skipprecheck 옵션을 사용할 수 있습니다.

4. 원격 설치를 위한 자격 증명을 입력합니다.

## <span id="page-5-0"></span>명령줄 인터페이스를 사용하여 **Linux** 호스트에 **SAP HANA** 데이터베이스용 **SnapCenter** 플러그인을 설치합니다

SnapCenter UI(사용자 인터페이스)를 사용하여 SAP HANA 데이터베이스용 SnapCenter 플러그인을 설치해야 합니다. 사용 환경에서 SnapCenter UI에서 플러그인을 원격으로 설치할 수 없는 경우 CLI(Command-Line Interface)를 사용하여 콘솔 모드 또는 자동 모드로 SAP HANA 데이터베이스용 플러그인을 설치할 수 있습니다.

시작하기 전에

- HDBSQL 클라이언트가 상주하는 각 Linux 호스트에 SAP HANA 데이터베이스용 플러그인을 설치해야 합니다.
- SAP HANA 데이터베이스용 SnapCenter 플러그인을 설치하려는 Linux 호스트는 종속 소프트웨어, 데이터베이스 및 운영 체제 요구사항을 충족해야 합니다.

상호 운용성 매트릭스 툴(IMT): 지원되는 구성에 대한 최신 정보를 제공합니다.

["NetApp](https://imt.netapp.com/matrix/imt.jsp?components=117015;&solution=1259&isHWU&src=IMT) [상호](https://imt.netapp.com/matrix/imt.jsp?components=117015;&solution=1259&isHWU&src=IMT) [운용성](https://imt.netapp.com/matrix/imt.jsp?components=117015;&solution=1259&isHWU&src=IMT) [매트릭스](https://imt.netapp.com/matrix/imt.jsp?components=117015;&solution=1259&isHWU&src=IMT) [툴](https://imt.netapp.com/matrix/imt.jsp?components=117015;&solution=1259&isHWU&src=IMT)["](https://imt.netapp.com/matrix/imt.jsp?components=117015;&solution=1259&isHWU&src=IMT)

• SAP HANA 데이터베이스용 SnapCenter 플러그인은 Linux용 SnapCenter 플러그인 패키지의 일부입니다. Linux용 SnapCenter 플러그인 패키지를 설치하기 전에 Windows 호스트에 SnapCenter가 이미 설치되어 있어야 합니다.

단계

1. Linux용 SnapCenter 플러그인 패키지 설치 파일(snapcenter\_linux\_host\_plugin.bin)을 C:\ProgramData\NetApp\SnapCenter\Package Repository에서 SAP HANA 데이터베이스용 플러그인을 설치하려는 호스트로 복사합니다.

SnapCenter 서버가 설치된 호스트에서 이 경로에 액세스할 수 있습니다.

2. 명령 프롬프트에서 설치 파일을 복사한 디렉토리로 이동합니다.

- 3. 플러그인 설치: path\_to\_installation\_bin\_file/snapcenter\_linux\_host\_plugin.bin -i silent -DPORT=port\_number\_for\_host\_-DSERVER\_IP=server\_name\_or\_ip\_address -DSERVER HTTPS PORT=port number for server
	- -dport는 SMCore HTTPS 통신 포트를 지정합니다.
	- - DSERVER IP는 SnapCenter 서버 IP 주소를 지정합니다.
	- -DSERVER HTTPS\_PORT는 SnapCenter 서버 HTTPS 포트를 지정합니다.
	- -DUSER INSTALL DIR은 Linux용 SnapCenter 플러그인 패키지를 설치할 디렉토리를 지정합니다.
	- DINSTALL\_LOG\_NAME은 로그 파일의 이름을 지정합니다.

```
/tmp/sc-plugin-installer/snapcenter_linux_host_plugin.bin -i silent
-DPORT=8145 -DSERVER IP=scserver.domain.com -DSERVER HTTPS PORT=8146
-DUSER_INSTALL_DIR=/opt
-DINSTALL LOG NAME=SnapCenter Linux Host Plugin Install 2.log
-DCHOSEN_FEATURE_LIST=CUSTOM
```
- 4. /<설치 디렉토리>/NetApp/snapcenter/SCC/etc/SC\_SMS\_Services.properties 파일을 편집한 다음 plugins\_enabled=HANA:3.0 매개 변수를 추가합니다.
- 5. Add-Smhost cmdlet 및 필수 매개 변수를 사용하여 SnapCenter 서버에 호스트를 추가합니다.

명령에 사용할 수 있는 매개 변수와 해당 설명에 대한 정보는 \_get-Help command\_name\_을 실행하여 얻을 수 있습니다. 또는 을 참조할 수도 ["SnapCenter](https://library.netapp.com/ecm/ecm_download_file/ECMLP2886895) [소프트웨어](https://library.netapp.com/ecm/ecm_download_file/ECMLP2886895) [cmdlet](https://library.netapp.com/ecm/ecm_download_file/ECMLP2886895) [참조](https://library.netapp.com/ecm/ecm_download_file/ECMLP2886895) [가이드](https://library.netapp.com/ecm/ecm_download_file/ECMLP2886895)["](https://library.netapp.com/ecm/ecm_download_file/ECMLP2886895)있습니다.

## <span id="page-6-0"></span>**SAP HANA**용 플러그인 설치 상태를 모니터링합니다

작업 페이지를 사용하여 SnapCenter 플러그인 패키지 설치 진행률을 모니터링할 수 있습니다. 설치 진행 상황을 확인하여 설치 완료 시기 또는 문제가 있는지 확인할 수 있습니다.

이 작업에 대해

작업 페이지에 다음 아이콘이 나타나고 작업의 상태를 나타냅니다.

• 진행 중

- 성공적으로 완료되었습니다
- 실패했습니다
- 경고와 함께 완료되었거나 경고로 인해 시작할 수 없습니다
- $\cdot$  5 대기 중입니다

단계

- 1. 왼쪽 탐색 창에서 \* 모니터 \* 를 클릭합니다.
- 2. 모니터 \* 페이지에서 \* 작업 \* 을 클릭합니다.
- 3. 작업 \* 페이지에서 플러그인 설치 작업만 나열되도록 목록을 필터링하려면 다음을 수행합니다.
- a. 필터 \* 를 클릭합니다.
- b. 선택 사항: 시작 및 종료 날짜를 지정합니다.
- c. 유형 드롭다운 메뉴에서 \* 플러그인 설치 \* 를 선택합니다.
- d. 상태 드롭다운 메뉴에서 설치 상태를 선택합니다.
- e. 적용 \* 을 클릭합니다.
- 4. 설치 작업을 선택하고 \* 세부 정보 \* 를 클릭하여 작업 세부 정보를 봅니다.
- 5. Job Details \* 페이지에서 \* View logs \* 를 클릭합니다.

Copyright © 2024 NetApp, Inc. All Rights Reserved. 미국에서 인쇄됨 본 문서의 어떠한 부분도 저작권 소유자의 사전 서면 승인 없이는 어떠한 형식이나 수단(복사, 녹음, 녹화 또는 전자 검색 시스템에 저장하는 것을 비롯한 그래픽, 전자적 또는 기계적 방법)으로도 복제될 수 없습니다.

NetApp이 저작권을 가진 자료에 있는 소프트웨어에는 아래의 라이센스와 고지사항이 적용됩니다.

본 소프트웨어는 NetApp에 의해 '있는 그대로' 제공되며 상품성 및 특정 목적에의 적합성에 대한 명시적 또는 묵시적 보증을 포함하여(이에 제한되지 않음) 어떠한 보증도 하지 않습니다. NetApp은 대체품 또는 대체 서비스의 조달, 사용 불능, 데이터 손실, 이익 손실, 영업 중단을 포함하여(이에 국한되지 않음), 이 소프트웨어의 사용으로 인해 발생하는 모든 직접 및 간접 손해, 우발적 손해, 특별 손해, 징벌적 손해, 결과적 손해의 발생에 대하여 그 발생 이유, 책임론, 계약 여부, 엄격한 책임, 불법 행위(과실 또는 그렇지 않은 경우)와 관계없이 어떠한 책임도 지지 않으며, 이와 같은 손실의 발생 가능성이 통지되었다 하더라도 마찬가지입니다.

NetApp은 본 문서에 설명된 제품을 언제든지 예고 없이 변경할 권리를 보유합니다. NetApp은 NetApp의 명시적인 서면 동의를 받은 경우를 제외하고 본 문서에 설명된 제품을 사용하여 발생하는 어떠한 문제에도 책임을 지지 않습니다. 본 제품의 사용 또는 구매의 경우 NetApp에서는 어떠한 특허권, 상표권 또는 기타 지적 재산권이 적용되는 라이센스도 제공하지 않습니다.

본 설명서에 설명된 제품은 하나 이상의 미국 특허, 해외 특허 또는 출원 중인 특허로 보호됩니다.

제한적 권리 표시: 정부에 의한 사용, 복제 또는 공개에는 DFARS 252.227-7013(2014년 2월) 및 FAR 52.227- 19(2007년 12월)의 기술 데이터-비상업적 품목에 대한 권리(Rights in Technical Data -Noncommercial Items) 조항의 하위 조항 (b)(3)에 설명된 제한사항이 적용됩니다.

여기에 포함된 데이터는 상업용 제품 및/또는 상업용 서비스(FAR 2.101에 정의)에 해당하며 NetApp, Inc.의 독점 자산입니다. 본 계약에 따라 제공되는 모든 NetApp 기술 데이터 및 컴퓨터 소프트웨어는 본질적으로 상업용이며 개인 비용만으로 개발되었습니다. 미국 정부는 데이터가 제공된 미국 계약과 관련하여 해당 계약을 지원하는 데에만 데이터에 대한 전 세계적으로 비독점적이고 양도할 수 없으며 재사용이 불가능하며 취소 불가능한 라이센스를 제한적으로 가집니다. 여기에 제공된 경우를 제외하고 NetApp, Inc.의 사전 서면 승인 없이는 이 데이터를 사용, 공개, 재생산, 수정, 수행 또는 표시할 수 없습니다. 미국 국방부에 대한 정부 라이센스는 DFARS 조항 252.227-7015(b)(2014년 2월)에 명시된 권한으로 제한됩니다.

#### 상표 정보

NETAPP, NETAPP 로고 및 <http://www.netapp.com/TM>에 나열된 마크는 NetApp, Inc.의 상표입니다. 기타 회사 및 제품 이름은 해당 소유자의 상표일 수 있습니다.